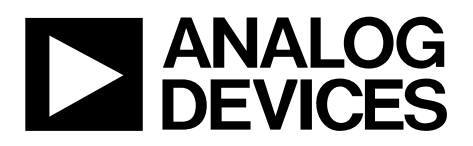

# Mini Tutorial [MT-226](www.analog.com/mt-226)

100505-002

One Technology Way • P.O. Box 9106 • Norwood, MA 02062-9106, U.S.A. • Tel: 781.329.4700 • Fax: 781.461.3113 • www.analog.com

## **An Engineering Manager's First Experience with Multisim**

**by Anonymous, Analog Devices, Inc.**

#### **IN THIS MINI TUTORIAL**

*A first-person account of an Analog Devices, Inc., manager's initial experience with the NI Multisim™ Component Evaluator–Analog Devices™ Edition simulation tool to design a simple op amp.*

#### **INTRODUCTION**

As an engineering manager with several decades of experience in analog circuits, I am embarrassed to admit that until now I had never actually used SPICE or any other simulation software. I recently had the Analog Devices edition of Multisim installed on my PC, and now I am going to see if I can get a simple op amp circuit to work. Therefore, with my office door firmly locked, I open Multisim and begin my quest into the world of analog simulation.

#### **GETTING STARTED**

Of course, Multisim offers plenty of tutorials under the **Help** menu; however, like most engineers, I decide to bypass that step and dive right into the program. How difficult could it be?

I open the program and begin by looking at the menus. The **Place** menu item (se[e Figure 1\)](#page-0-0) seems like a good starting point.

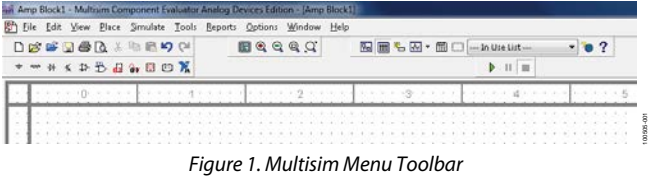

<span id="page-0-0"></span>After clicking **Place**, I choose **Component** (see [Figure 2\)](#page-0-1); now, I can choose an op amp. I pick the **OP282GP**.

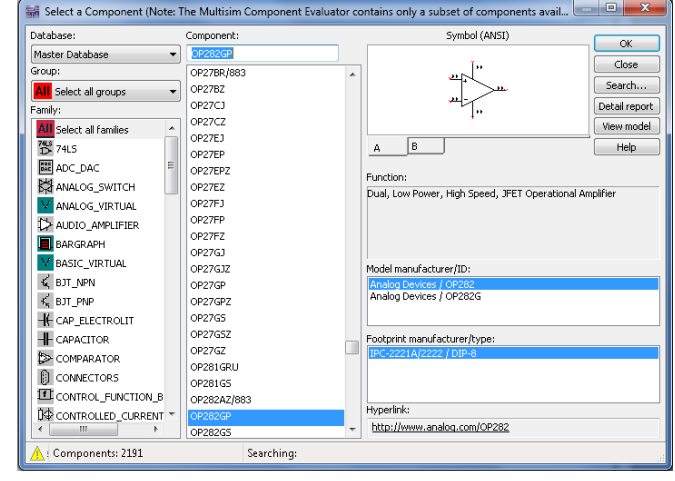

*Figure 2. Selecting the Op Amp*

#### <span id="page-0-1"></span>**MAKING SELECTIONS**

Now, a choice of the letters (**A** or **B)** displays (see [Figure 3\)](#page-0-2). It seems that these are the different channels of the amplifier (although this is a two-channel op amp); I choose **A**. So far, so good. Next, another window pops up with more letters. I hit **Cancel**, because one selection seems enough for now. I am left with the display shown in [Figure 4.](#page-1-0)

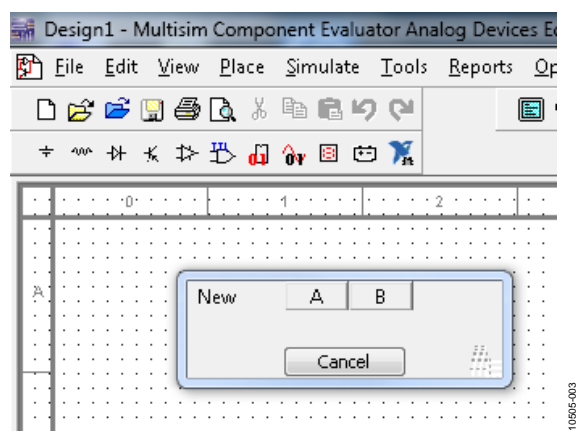

<span id="page-0-2"></span>*Figure 3. Getting Rid of the Second Op Amp in a Dual Op Amp*

|           |                       |       |  |      |  |                              |  | Design1 - Multisim Component Evaluator Analog Device |           |  |  |  |
|-----------|-----------------------|-------|--|------|--|------------------------------|--|------------------------------------------------------|-----------|--|--|--|
| Þ<br>Eile |                       | Edit  |  | View |  | Place Simulate Tools Reports |  |                                                      |           |  |  |  |
|           | 0 2 2 9 4 6 % 4 6 7 0 |       |  |      |  |                              |  |                                                      |           |  |  |  |
|           | 400                   |       |  |      |  |                              |  | * ★ ≯ 凸 A 回 ⊡ 篇                                      |           |  |  |  |
|           |                       | - 0 - |  |      |  |                              |  |                                                      | $\cdot$ 2 |  |  |  |
|           |                       |       |  |      |  |                              |  |                                                      |           |  |  |  |
|           |                       |       |  |      |  |                              |  |                                                      |           |  |  |  |
| Ά         |                       |       |  |      |  |                              |  |                                                      |           |  |  |  |
|           |                       |       |  |      |  |                              |  |                                                      |           |  |  |  |
|           |                       |       |  |      |  |                              |  |                                                      |           |  |  |  |
|           |                       |       |  |      |  |                              |  |                                                      |           |  |  |  |
|           |                       |       |  |      |  |                              |  |                                                      |           |  |  |  |
|           |                       |       |  |      |  |                              |  |                                                      |           |  |  |  |
|           |                       |       |  |      |  |                              |  |                                                      |           |  |  |  |
| B         |                       |       |  |      |  |                              |  |                                                      |           |  |  |  |
|           |                       |       |  |      |  |                              |  |                                                      |           |  |  |  |
|           |                       |       |  |      |  |                              |  |                                                      |           |  |  |  |
|           |                       |       |  |      |  |                              |  |                                                      |           |  |  |  |

*Figure 4. A Single Op Amp Ready for More Connections*

<span id="page-1-0"></span>Later, I learn that there are multiple ways to place a component. Right-clicking anywhere on the grid displays a window that easily allows you to **Select a Component** as shown i[n Figure 2.](#page-0-1)

This is a good time to think about saving. I save my file, naming my circuit **AMP Block1**.

### **CONNECTING THE POWER SUPPLIES**

As I look at the part displayed on the screen, I decide to connect the power supplies. Though I do not see a menu that looks like it provides power supplies, I learn later that this can be accomplished via the **Component** menu.

When I right-click on the menu bar, a drop-down box supplies choices to select power source components. Unsure what to do, I move the cursor over the possible supplies. One is Digital Ground and another is Ground. I know I will need an analog ground, so I choose Ground. I place it on the drawing.

Next, I choose VCC and click on Pin 8 of the amplifier; it automatically connects. VEE should work the same. It does, but it looks funny (se[e Figure 5\)](#page-1-1) on top of the Pin 4 line. I drag it lower and it looks better (see [Figure 6\)](#page-1-2). I have got + and − 5 V on my supplies. The part will work with these values, so I leave them alone for now.

#### Design1 - Multisim Component Evaluator Analog Devices File Edit View Place Simulate Tools Reports DGGB5Q % & 89  $Q$ E 十心外长於恐怕永回曰嚣  $\cdot$  -  $\cdot$  poles of  $\cdot$ بالمنتبع بالمنافذ VCC 5V U<sub>1</sub>A  $\bar{B}$ WÉ 5VOP282GP COM<sub>5</sub> 10505-005

*Figure 5. First Attempt to Connect VEE*

<span id="page-1-2"></span><span id="page-1-1"></span>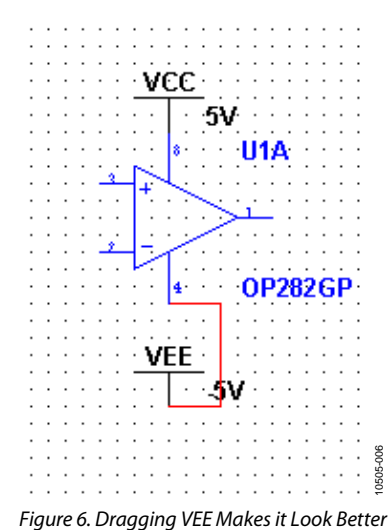

## MT-226 Mini Tutorial

### **ADDING RESISTORS**

My interest is amplifiers, and an inverting gain amplifier is about as simple as it gets; I am going to put in a few resistors. Again, I select the **Place** menu that I used for the amplifier. However, I notice at the left of the screen a selection of various components. From **Family**, I choose **RESISTOR** (see [Figure](#page-2-0) 7) with a value of **10 kΩ**, and then click **OK** and place the resistor connecting it to Pin 2. The menu automatically pops up, and I place another 10 k $\Omega$  to the same node. Again, the menu pops up. I need one more resistor for the noninverting input and choose a 5 k $\Omega$  resister, even though this is a JFET op amp, and I may have done better to leave it off. I can check later to see if this increased the noise and was or was not a good decision.

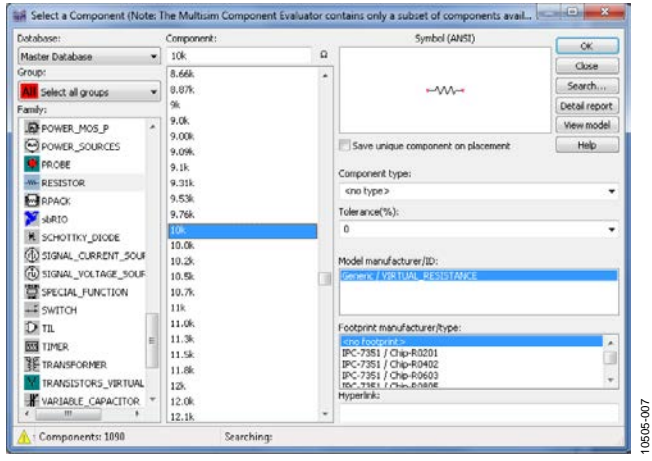

*Figure 7. Selecting Resistor Values*

<span id="page-2-0"></span>This seems like a good time to connect the 5 k $\Omega$  resistor to ground. I click on it and drag to the ground symbol. It connects. If I want to rotate it, I can do a **Control-R**. The 10 kΩ feedback resistor is sitting on top of the amplifier, so I drag it lower. Now I find out it is not connected to the input; it does not connect. After looking at the menus, I decide to select **Place** and then **Junction**. After some playing around, I am finally able to connect three components to the same node (see [Figure 8\)](#page-2-1).

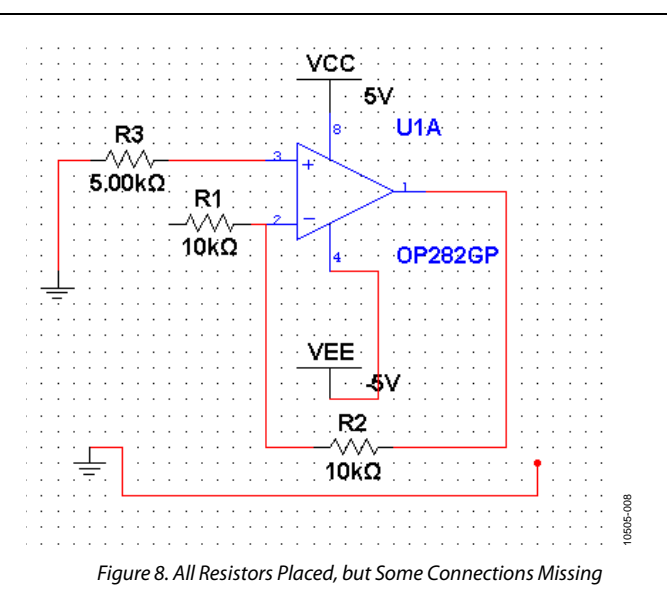

<span id="page-2-1"></span>At this point, I think I am getting close. I am going to add another junction so that I can have an output.

#### **FINISHING UP**

10505-007

After that, I'm almost done. I do not know how to connect inputs and output or how to do anything. I decide to toggle the **Simulation** switch. I get a note at the bottom of the window (see [Figure 9\)](#page-2-2).

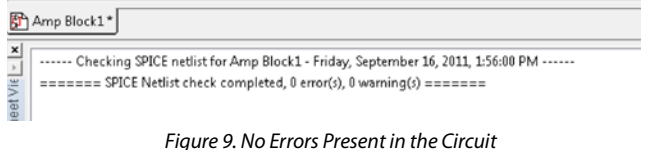

10505-009

#### <span id="page-2-2"></span>Not too impressive, but not too bad. There are no errors. I suppose I need an input and something to measure the output.

After looking through the menus, I select **Place > Component > Sources**, and chose **SIGNAL\_VOLTAGE\_SOURCES**. Then, I chose **AC\_VOLTAGW**. I connected this to the 10 kΩ input resistor.

Next, I need a way to view the output. I find an oscilloscope by selection **Simulate > Instruments**. I chose the oscilloscope and connect one channel to the output of the AC\_VOLTAGW and the other to the output of the amplifier. I ground one oscilloscope channel. Later, I find that this is not necessary, in most instances. I think I am ready to try this now (se[e Figure 10\)](#page-3-0).

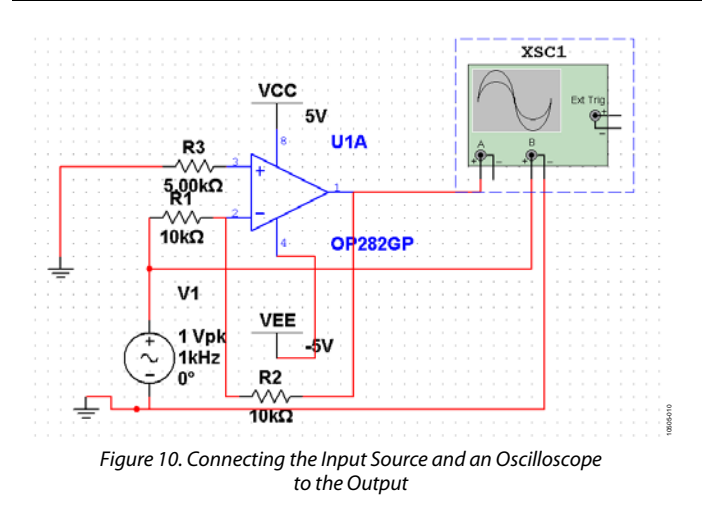

<span id="page-3-0"></span>When I click the **Simulate** button in the upper right nothing happens.

Then, I double-click the oscilloscope and —surprise—this thing works (see [Figure 11\)](#page-3-1)!

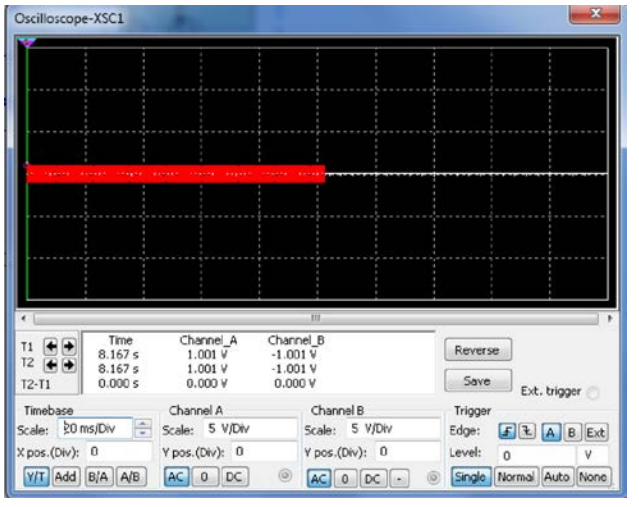

*Figure 11. Oscilloscope Display*

<span id="page-3-1"></span>With a quick change of scales, I get the results shown in [Figure 12.](#page-3-2)

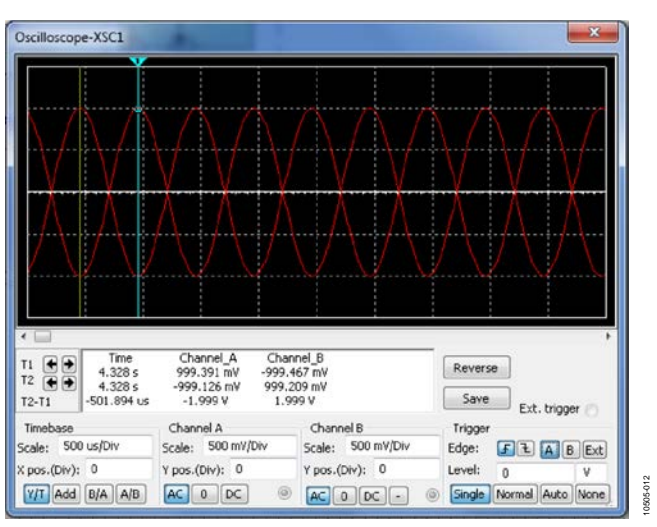

*Figure 12. Oscilloscope Display After Changing Scales*

<span id="page-3-2"></span>I have completed my first simulation. Although it is only a simple inverting amplifier, I am ready to try more. I could easily make a filter. On the other hand, maybe I will try to see if the noise is low enough for my application. I can at least unlock my office door now.

#### **REVISION HISTORY**

**1/12—Revision 0: Initial Version**

**©2012 Analog Devices, Inc. All rights reserved. Trademarks and registered trademarks are the property of their respective owners. MT10505-0-1/12(0)**

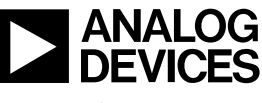

10505-011

www.analog.com

Rev. 0 | Page 4 of 4